## **Infonetica Ethics RM –Amendment Request (original application in InfoEd or emailed)**

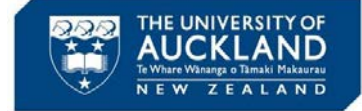

3 May 2021  $v<sub>2</sub>$  0

#### **1. Introduction**

**NB**

Once an application has been approved by the Ethics Committee, any required changes to the project needs to be made to the original application. A request must first be made to the Ethics team to unlock the application to allow an Amendment Request to be submitted. This request should be made by the PI, or the HoD / Academic Head.

For AHREC applications, if the initial application was previously submitted by email (prior to Ethics RM being implemented) please follow the guidance below. **NB**

For UAHPEC or AHREC applications that were initially submitted through Infonetica, please refer to the guide **Infonetica Ethics RM – Amendment Request (original application in Infonetica)**

- **2. Request original application to be unlocked**
- $\triangleright$  An amendment to a previously approved application can be submitted by amending the original application form
- $\triangleright$  Before any changes can be made to the original application, a request must be made to the Ethics team to have the application unlocked to enable updates to be made

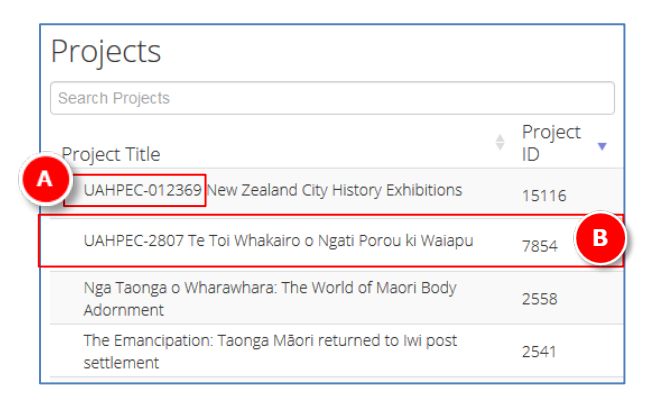

- A. Within the home (Work Area) page, a list of all your applications (projects) are displayed. For projects that originated within InfoEd or were emailed, the InfoEd number precedes the project name
- B. Click on the relevant application to open it

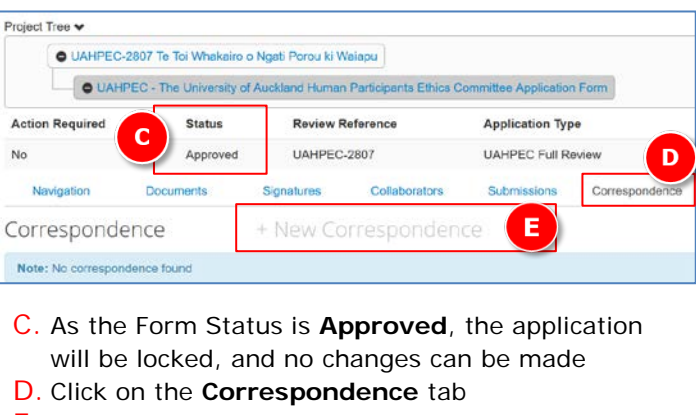

E. Click on **+ New Correspondence**

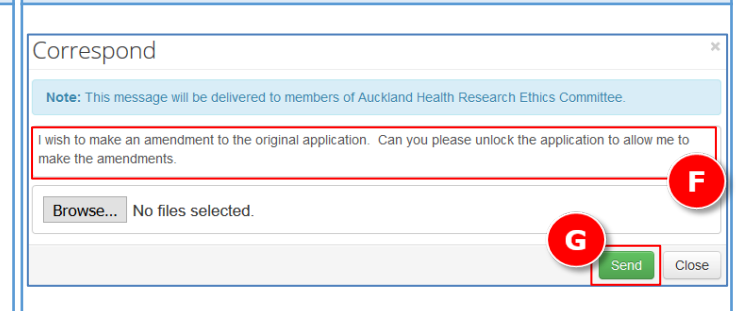

**2. Request original applic to be unlocked (cont'd)**

- F. Type your message, requesting the application be unlocked to allow an Amendment to be requested
- G. Click **Send**

**NB**

- $\triangleright$  This correspondence will be sent to the Ethics team, who will review and unlock the form
- $\triangleright$  An email notification will be issued confirming the form is unlocked, enabling you to make changes (see over)

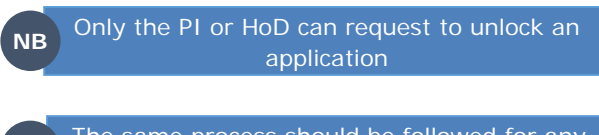

The same process should be followed for any subsequent amendments

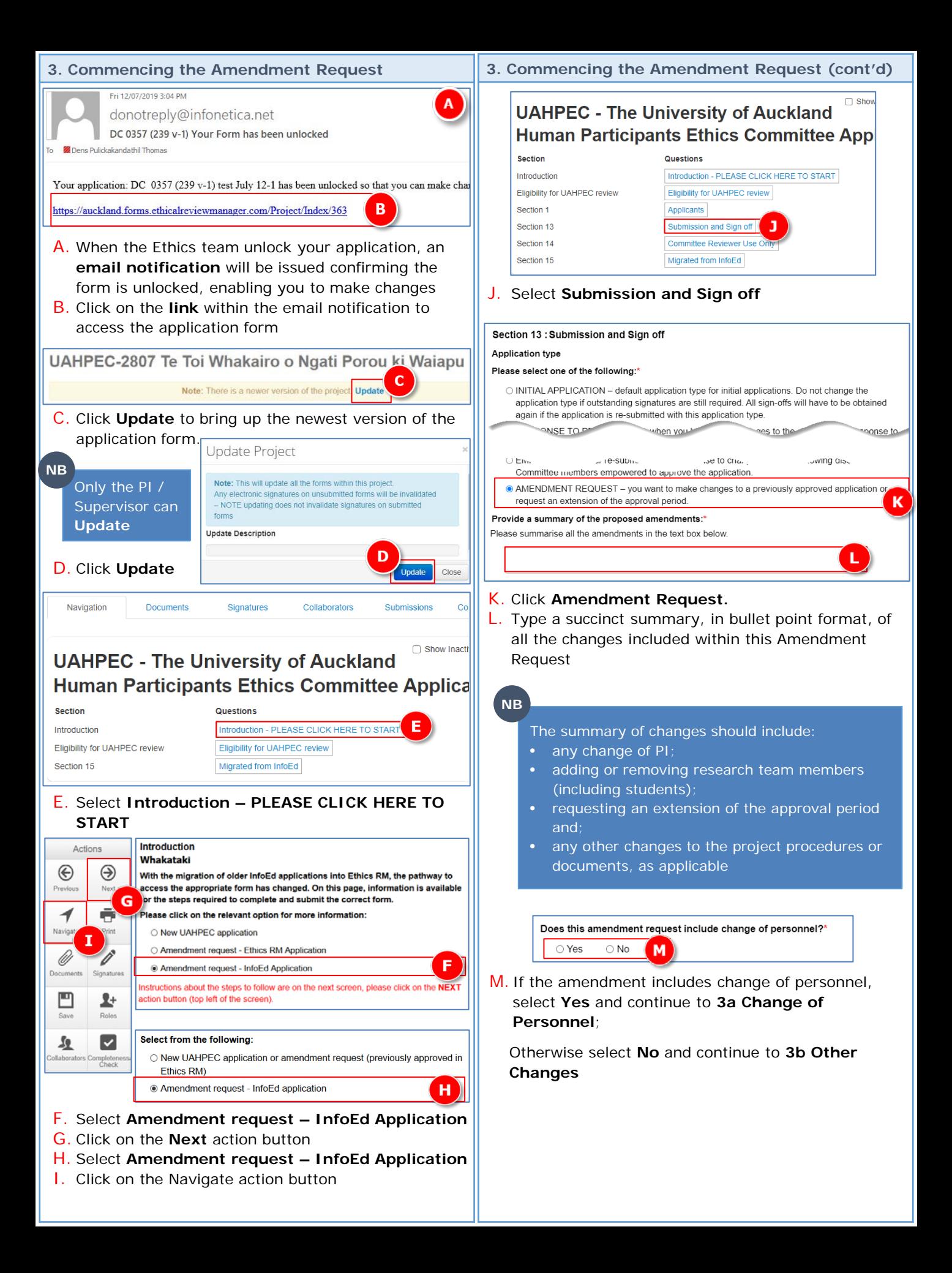

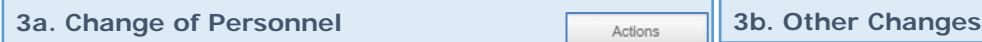

# **UAHPEC - The University of Aucklan Human Participants Ethics Committe**

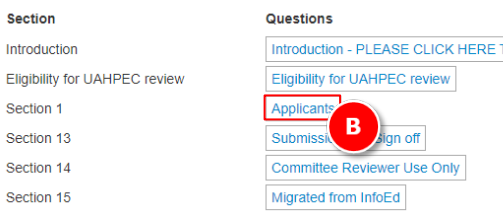

## ⊛ ⊛ Next 1 ō TO ST Ŀ  $\overline{\mathbf{v}}$  $\overline{\mathbf{u}}$ ipleter<br>Check

### A. Select the **Navigate** action button B. Click **Applicants** (Section 1)

1.3. Principal Investigator Contact Details:\* For Coursework applications, add the Course Director's information  $\mathbf{C}$ **Search User** 

C. If there has been a change in PI, **search** for, select and add the name and details of the new PI

NB You must search for the new PI by typing the name within the Search User box. The system won't allow you to overtype the existing applicant details (as the fields are greyed out).

**Add Another** 

D. To add any new research team members, including students, select **Add Another** in the appropriate part of the application and enter their details

Personnel from a migrated application will not show. Select 'Yes' for the relevant personnel type to populate personnel originally named on the application e.g. Are there any other investigators involved in the project (excluding student researchers)? **NB**

> O Yes  $\bigcirc$  No

If there has been a change in PI, add the name and details of the new PI.

Transfer the application to the new PI. Please refer to the guide **Infonetica Ethics RM – Transfer application (to another PI**). The reason for this change should also be detailed within summary section within Section 13

**NB**

**NB**

If a PI has left the University and the project has a new PI, attach approval for the change from the Academic Head in Section 13. Contact the Ethics team to assist with the transfer of the application

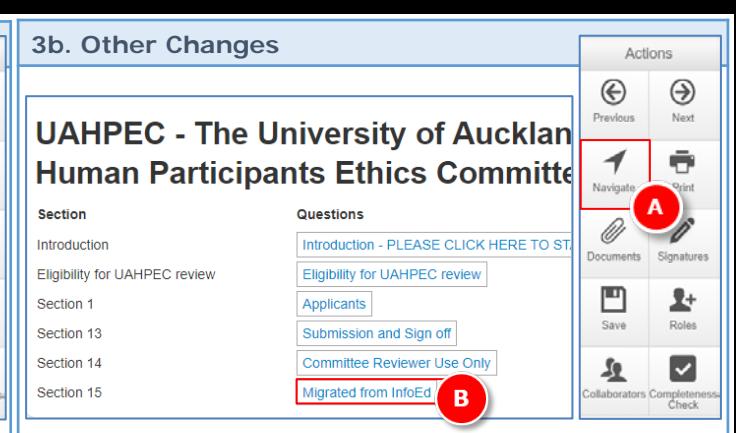

- A. Select the **Navigate** action button
- B. Click **Migrated from InfoEd** (Section 15)

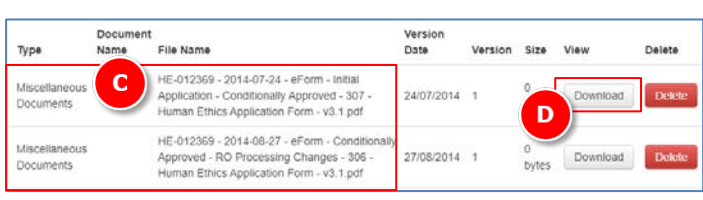

- C. All **documents** associated with the approved InfoEd application are available
- D. Select **Download** to access the relevant document, make the required changes using tracked changes or highlighting

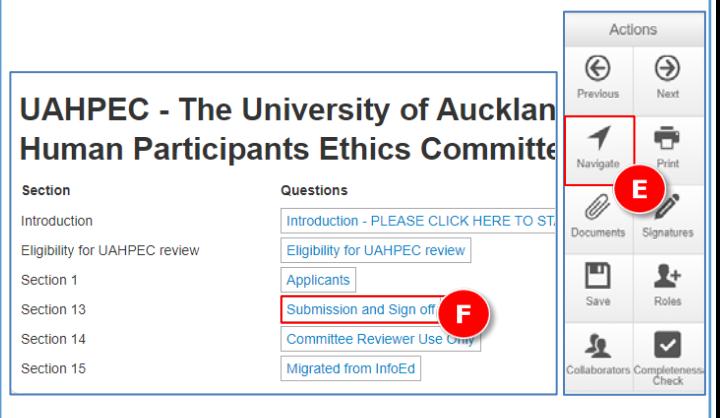

E. Select the **Navigate** action button again F. Select **Submission and Sign off** (Section 13)

## **NB**

Do not upload any new or amended documents within Section 15, these should be uploaded within Section 13

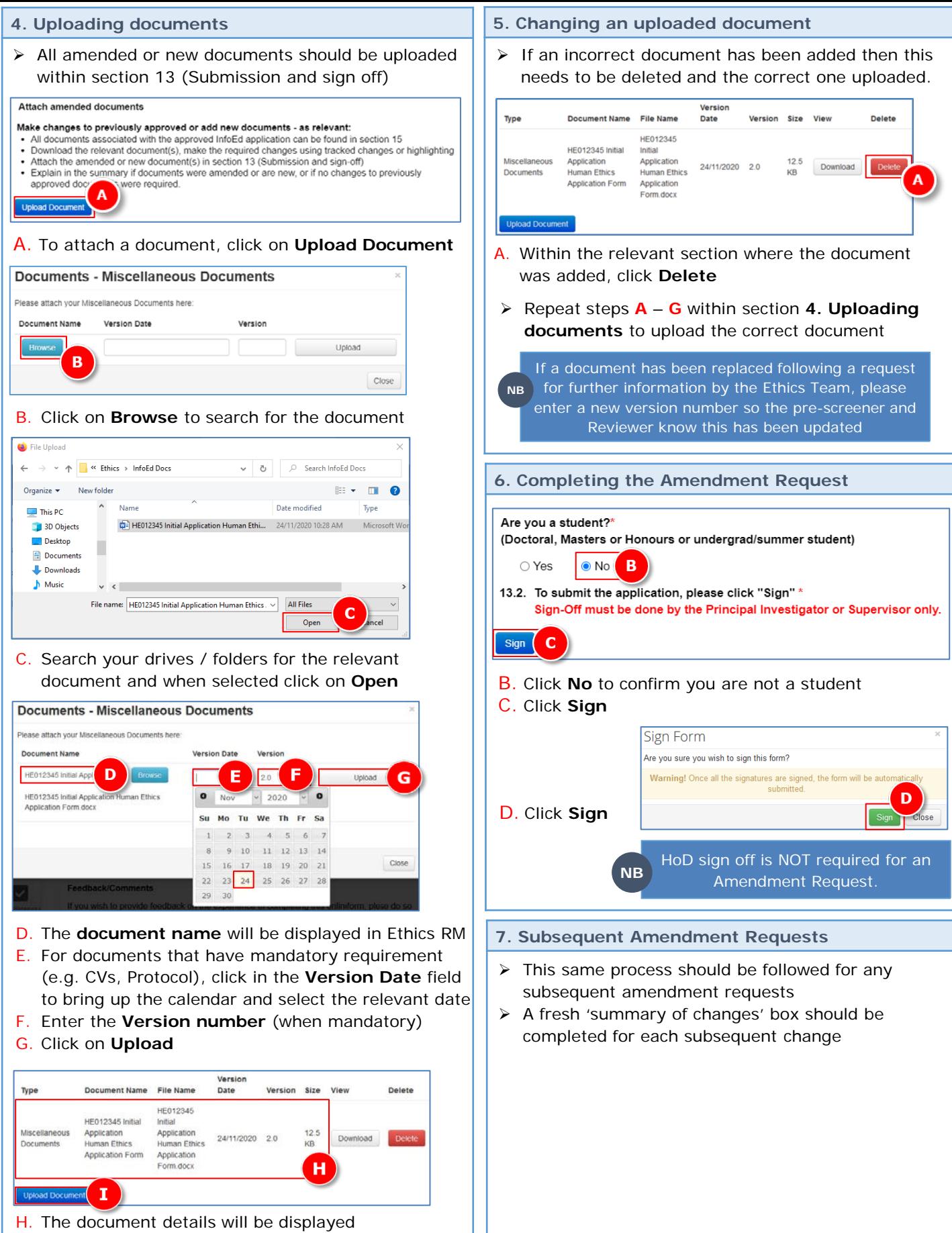

I. Click on **Upload Document** to repeat the process if required